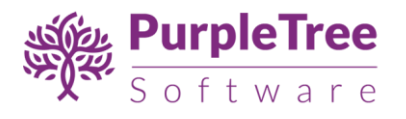

# **User Guide: Social Login Premium for Opencart 3.x and 2.x**

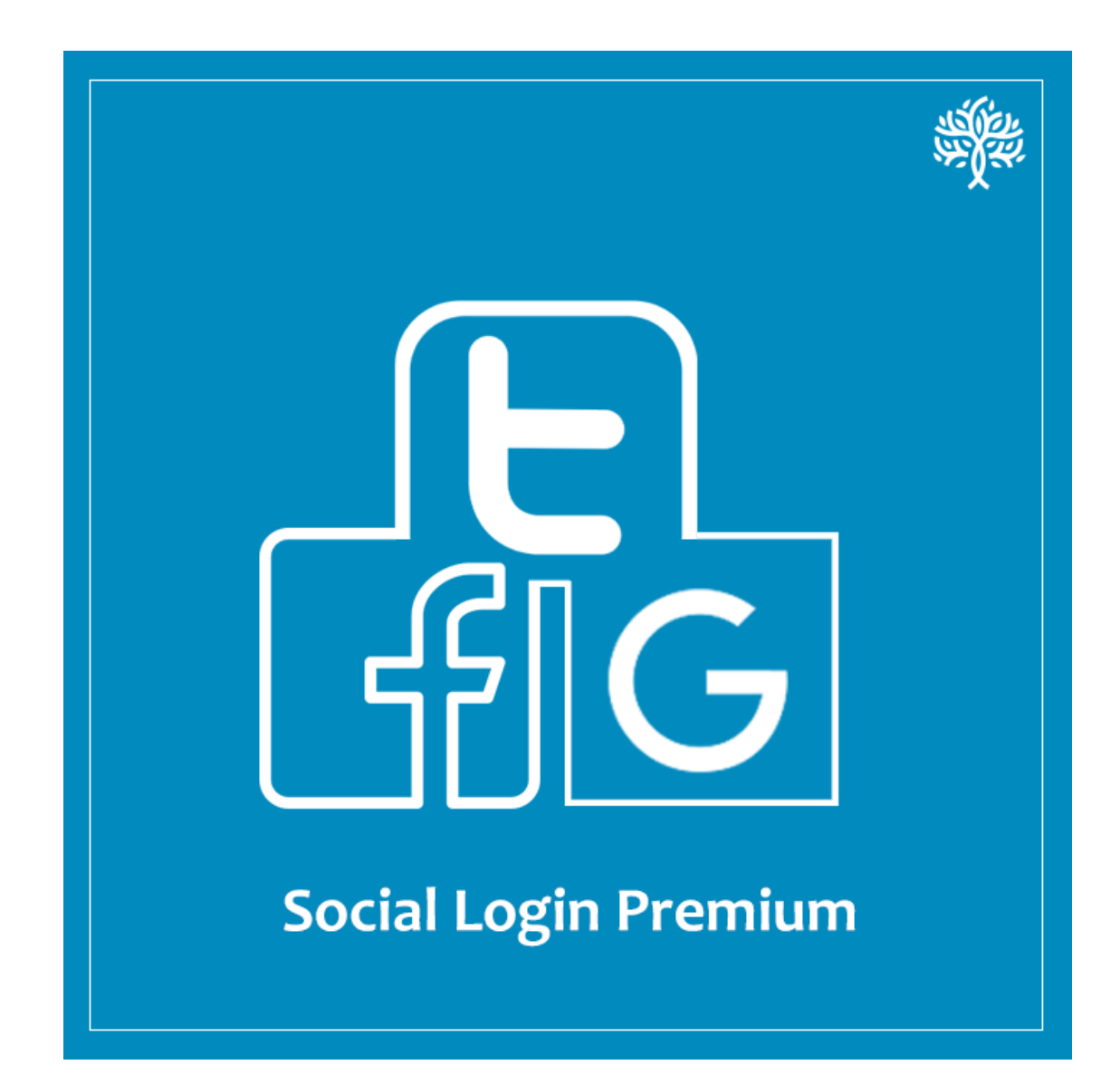

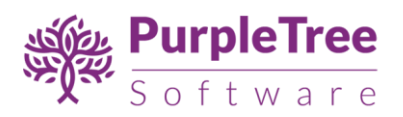

# **Table of Contents**

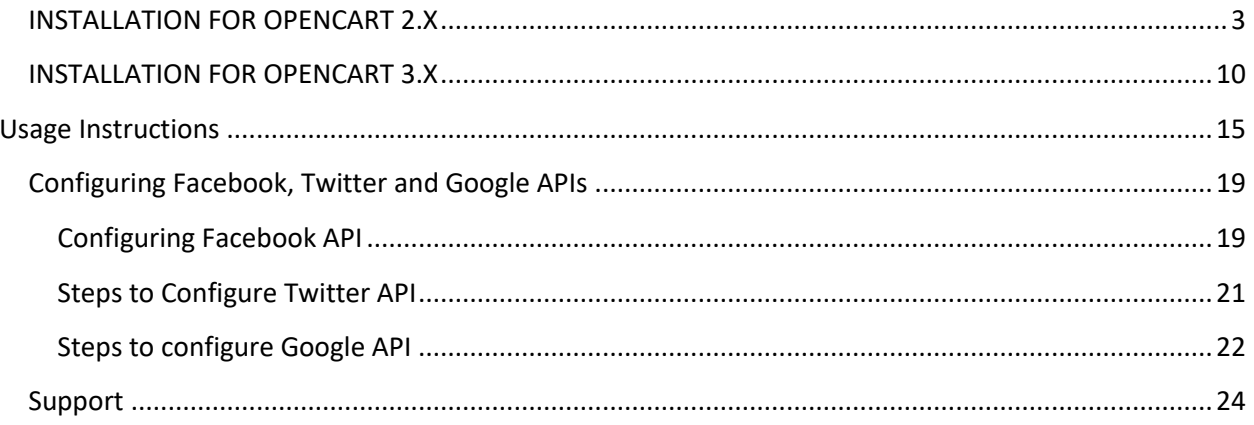

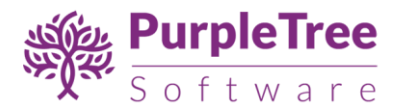

# <span id="page-2-0"></span>**INSTALLATION FOR OPENCART 2.X**

*Before installation, make sure the OpenCart Extension Installer is correctlyconfigured, especially for the FTP settings, including the FTP Root.See <http://docs.opencart.com/extension/installer/> for more details.*

1. Go to "Extensions"->"Extension Installer".

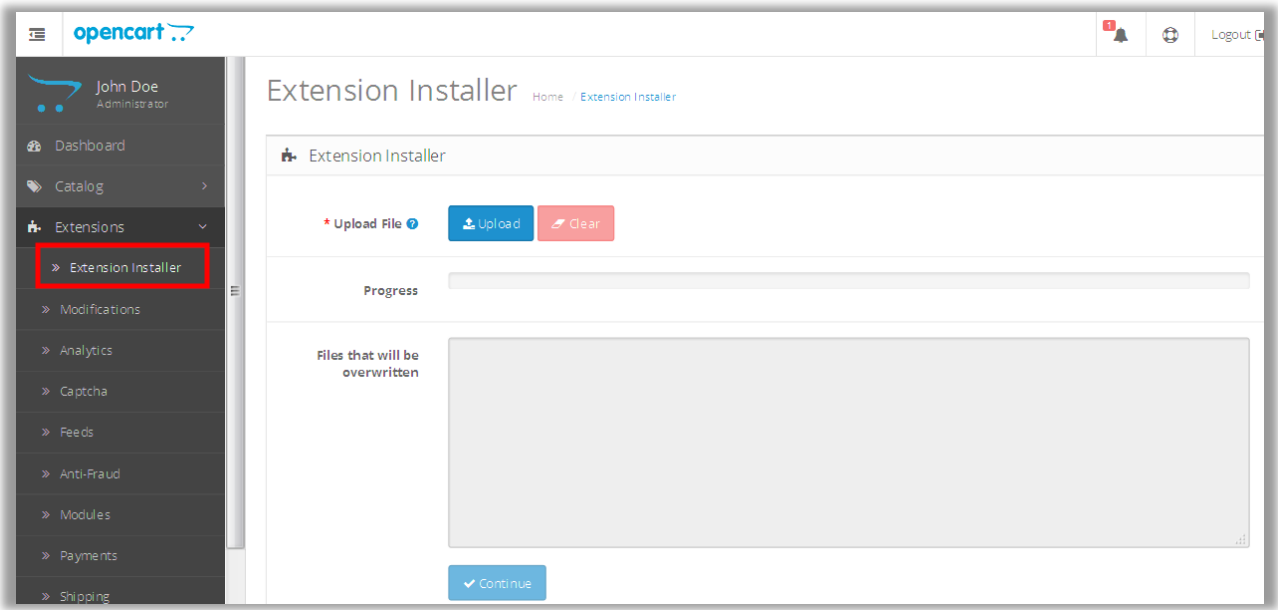

- 2. Upload the file purpletree\_social.ocmod.zip.
- 3. Go to "Extensions"->"Modifications". You should see an entry for this "Purpletree Social login for OpenCart 2.x".

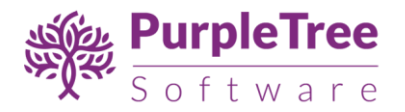

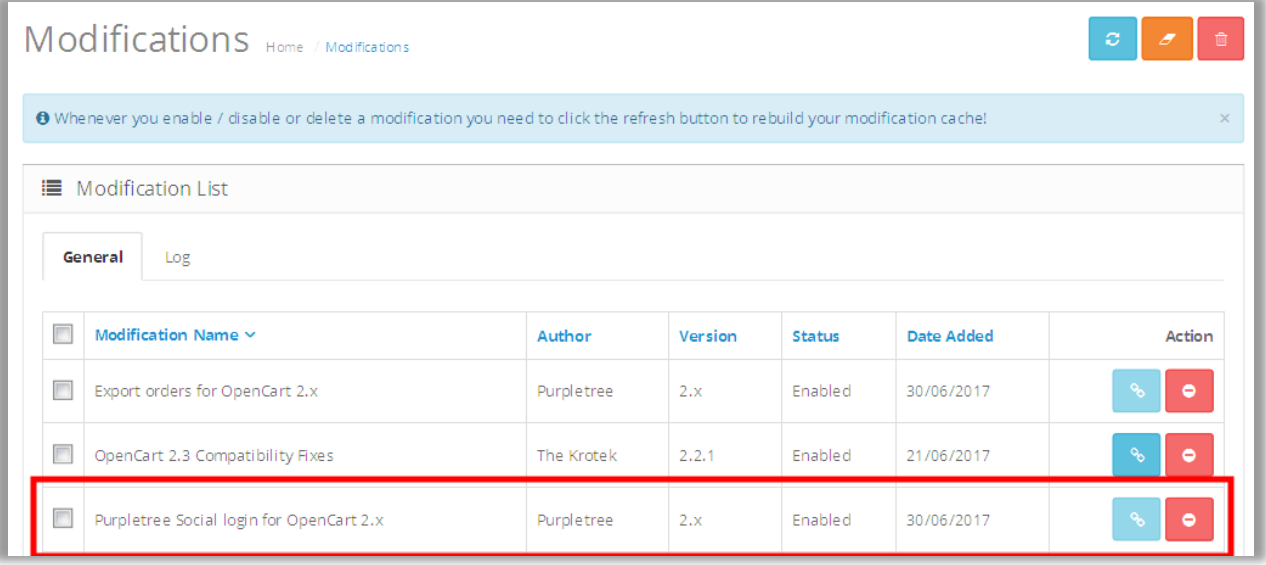

4. Click on the Refresh button, on top right of the page.

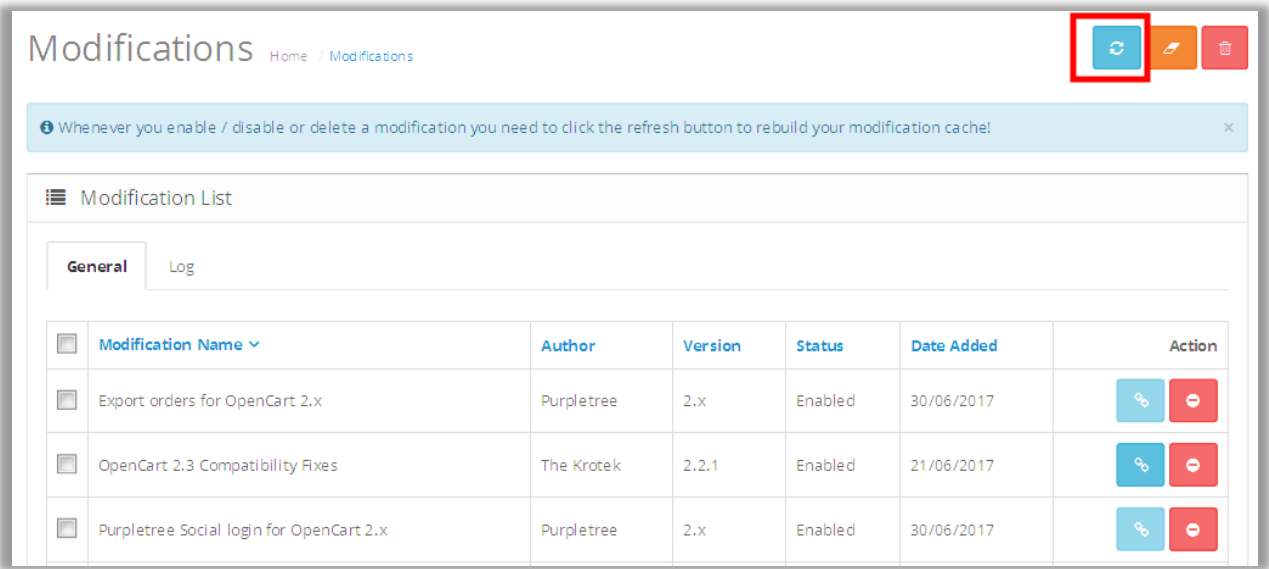

5. Go to "System -> Users -> User Group > Edit Administrator".

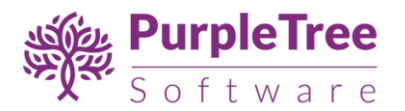

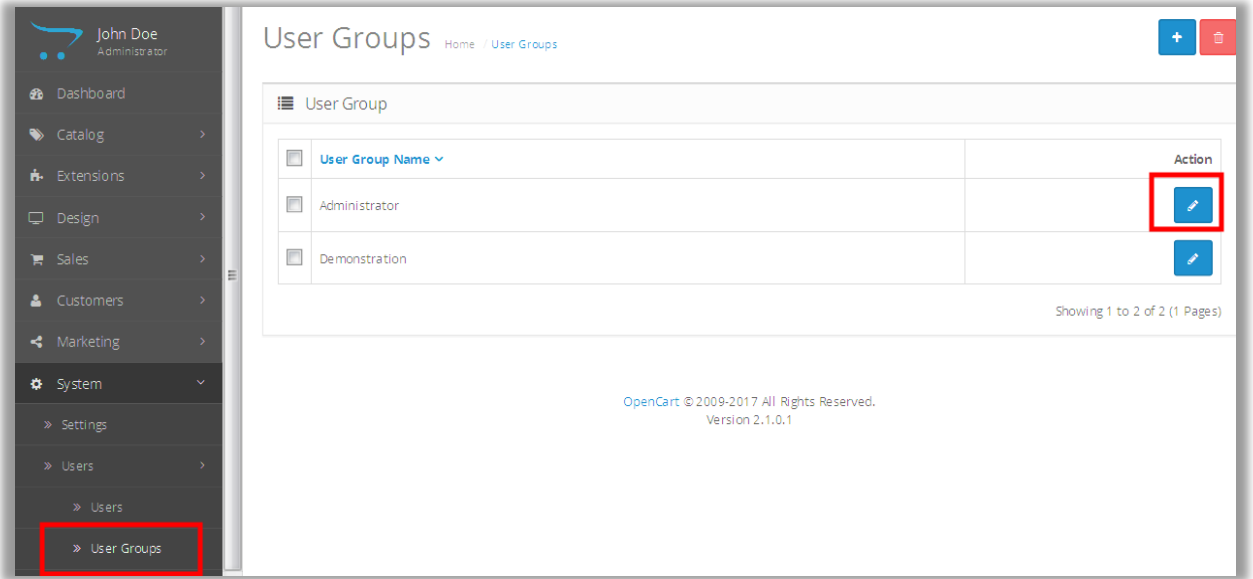

6. Set access and modify permissions for 'extension/purpletree\_social\_login '.

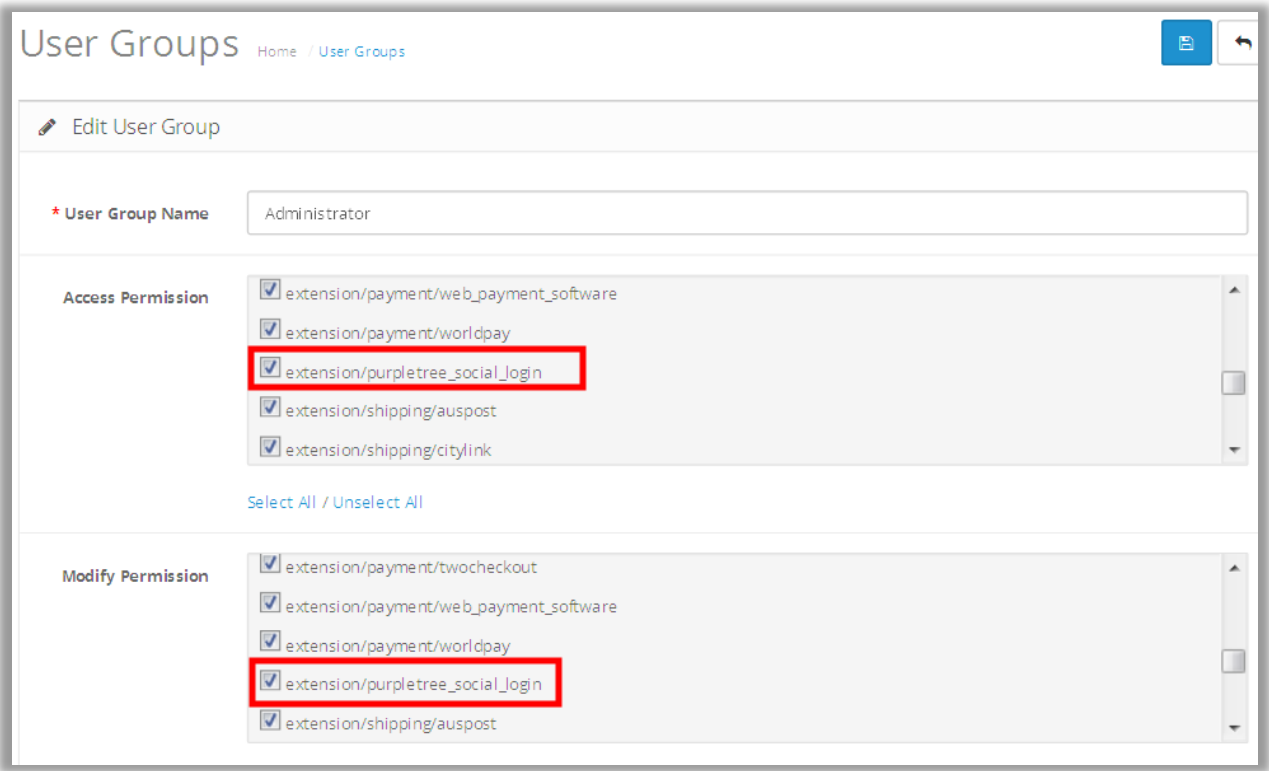

7. Now, go to Extension > Extension Select "Modules" From Dropdown.

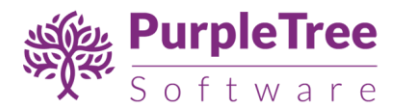

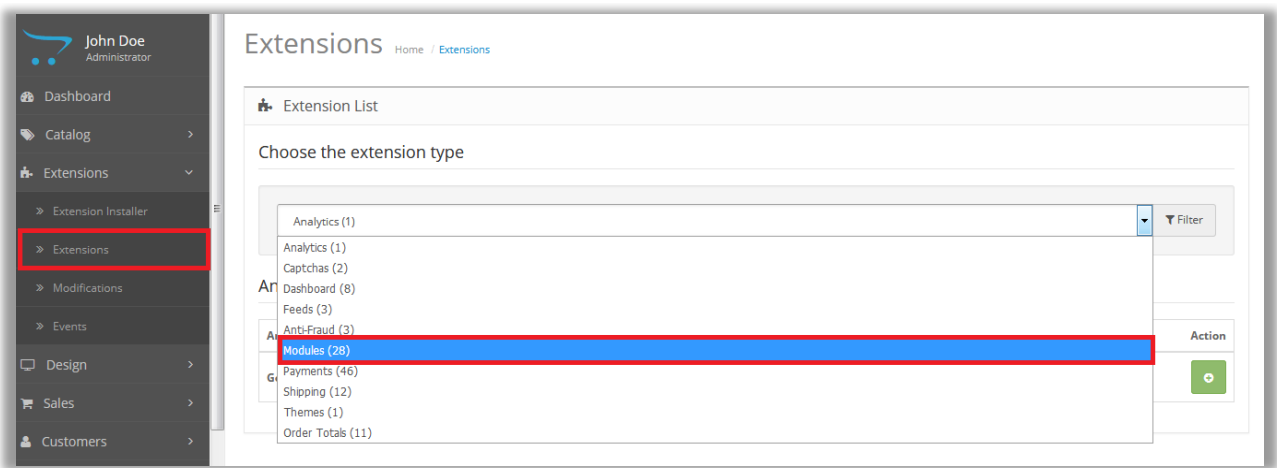

8. Scroll Down below, There is Extension Show "Purpletree Social Login" Click to Green Button to Install the Extension.

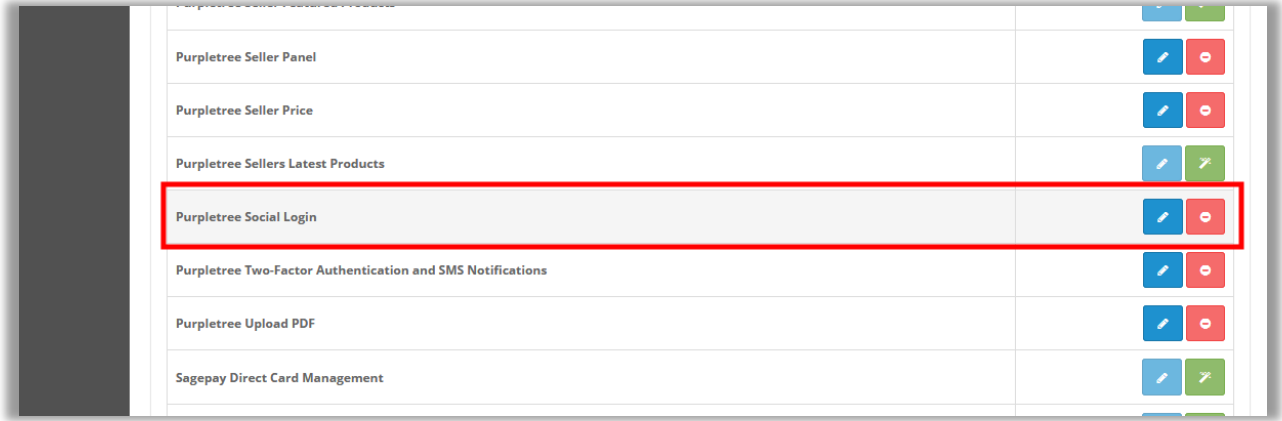

9. Click on "Get License" button. Enter License Key –This key is provided when you purchase the extension.

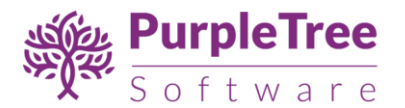

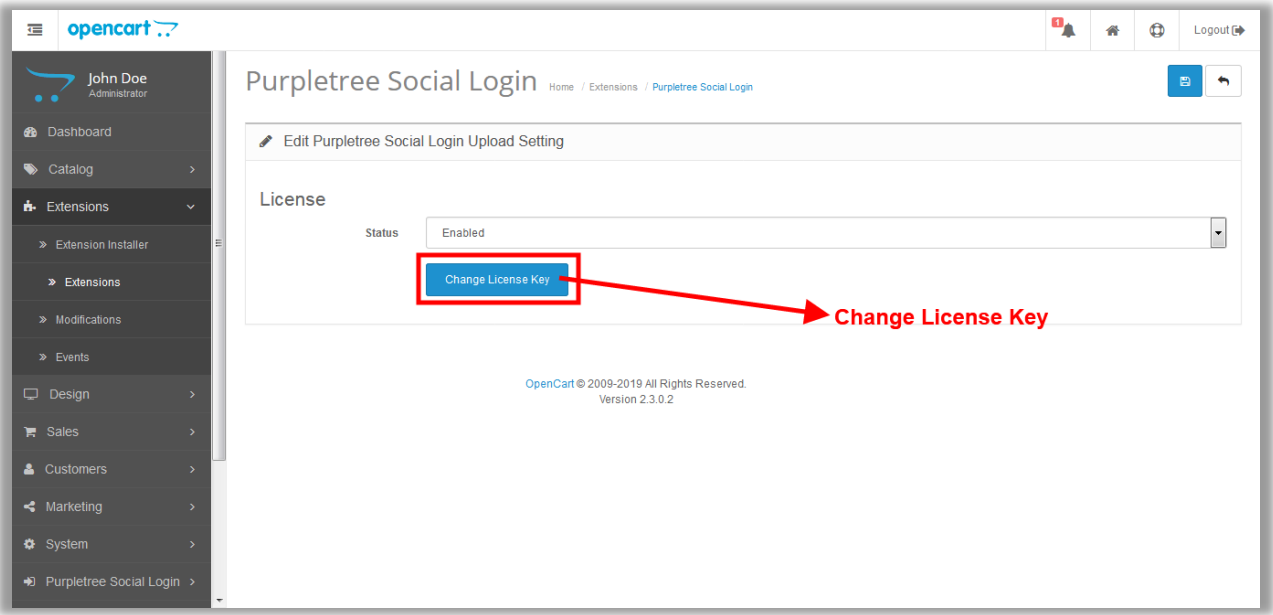

10. Enter your valid license key in the license key box > click to Ok button > Click to blue color save button. Now your extension license will be activated.

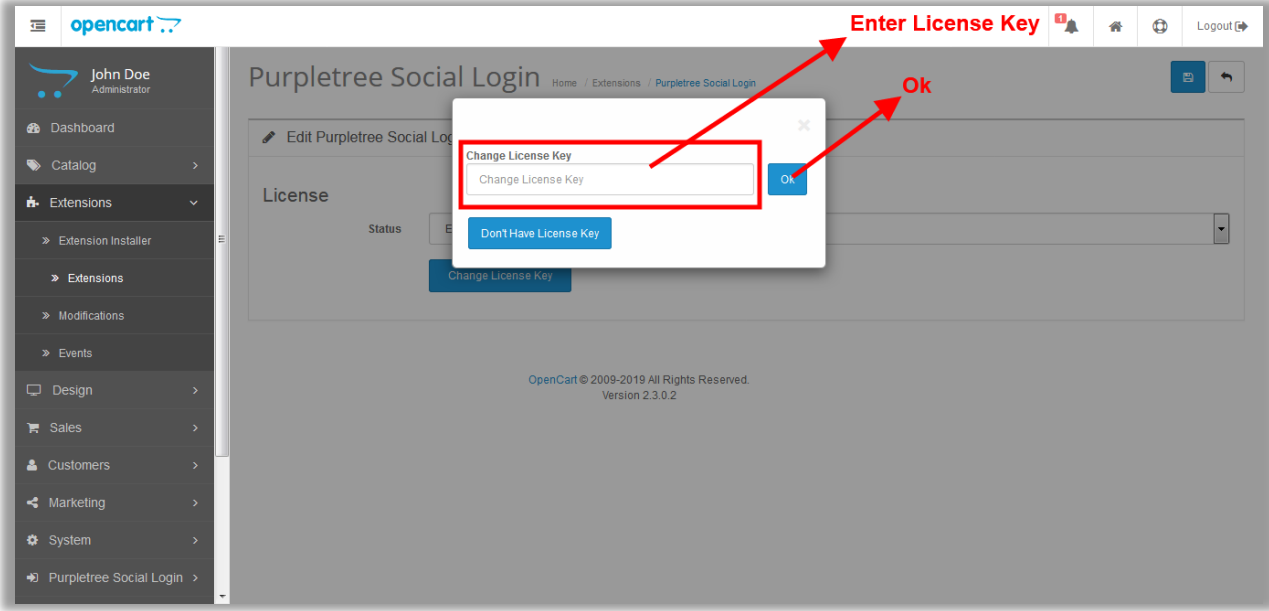

**Or**

Go to Admin >Extension>Extension>Purpletree Upload PDF > Edit Module > Click on "Don't Have License key" button. Enter your Order ID which was generated when you placed an order for our extension and "Email ID". Click on Submit Button and your license key will be filled on License key field.

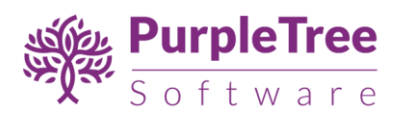

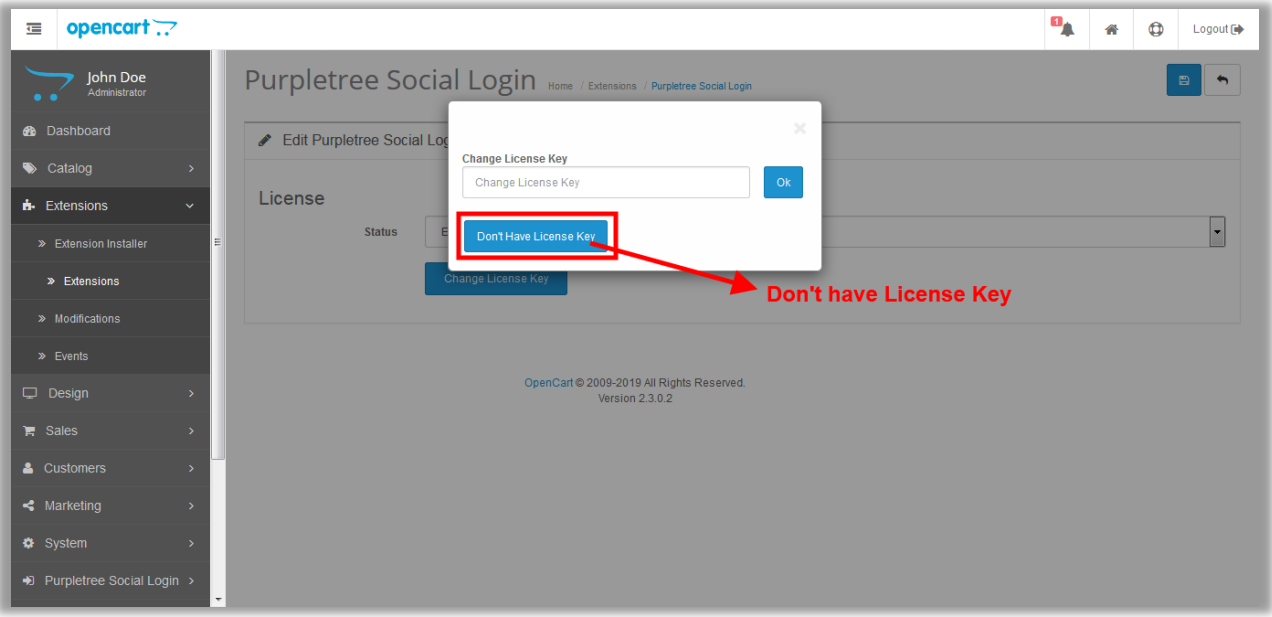

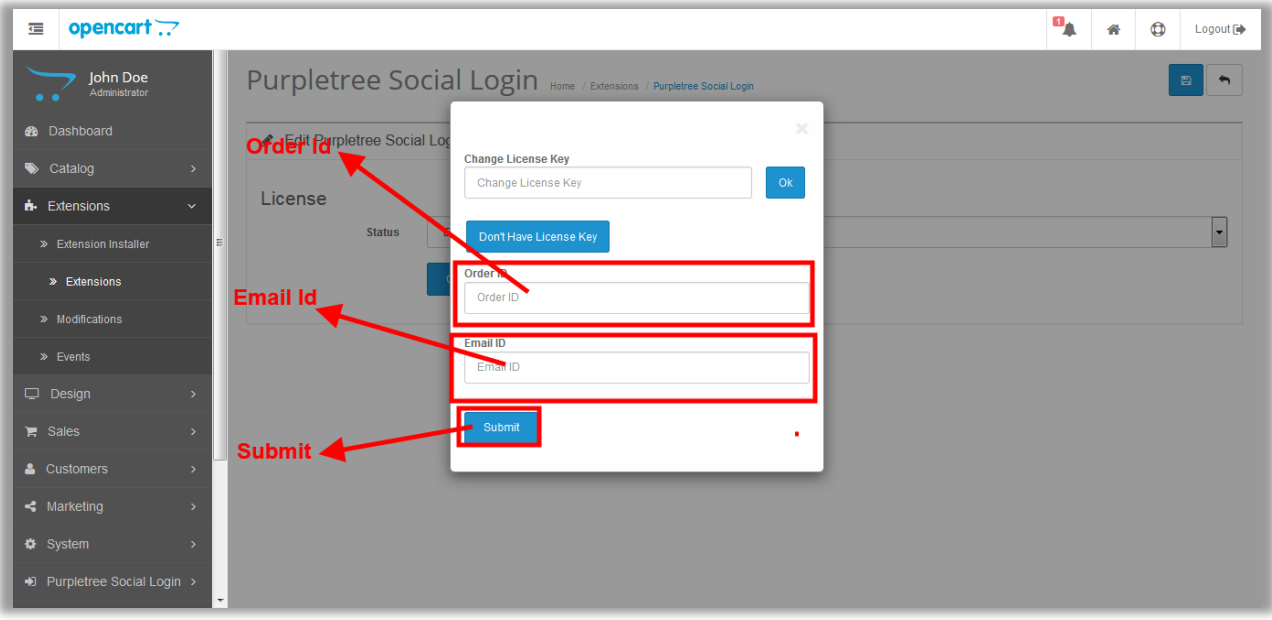

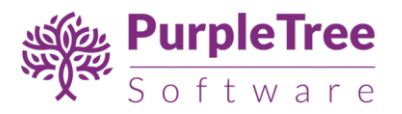

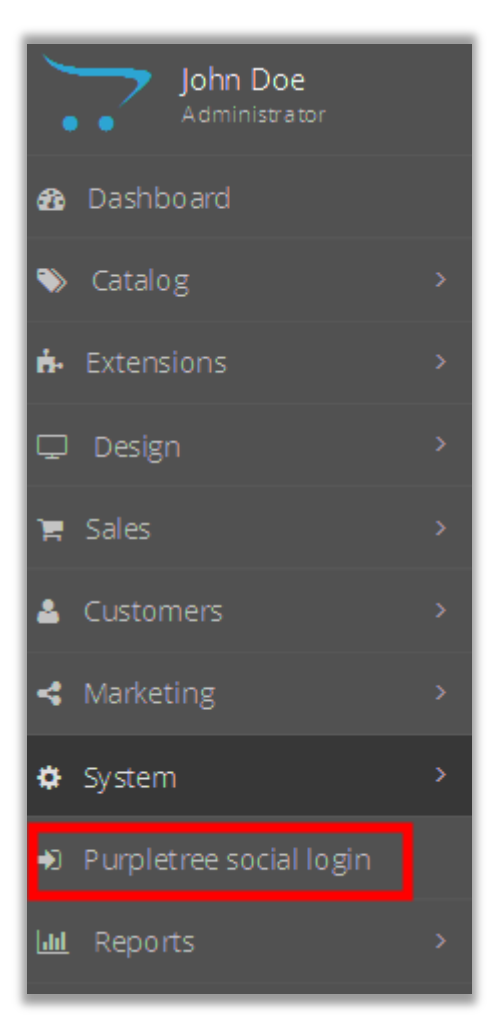

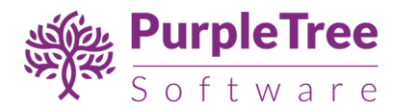

## <span id="page-9-0"></span>**INSTALLATION FOR OPENCART 3.X**

- Login to admin panel.
- Go to Extensions > Installer.

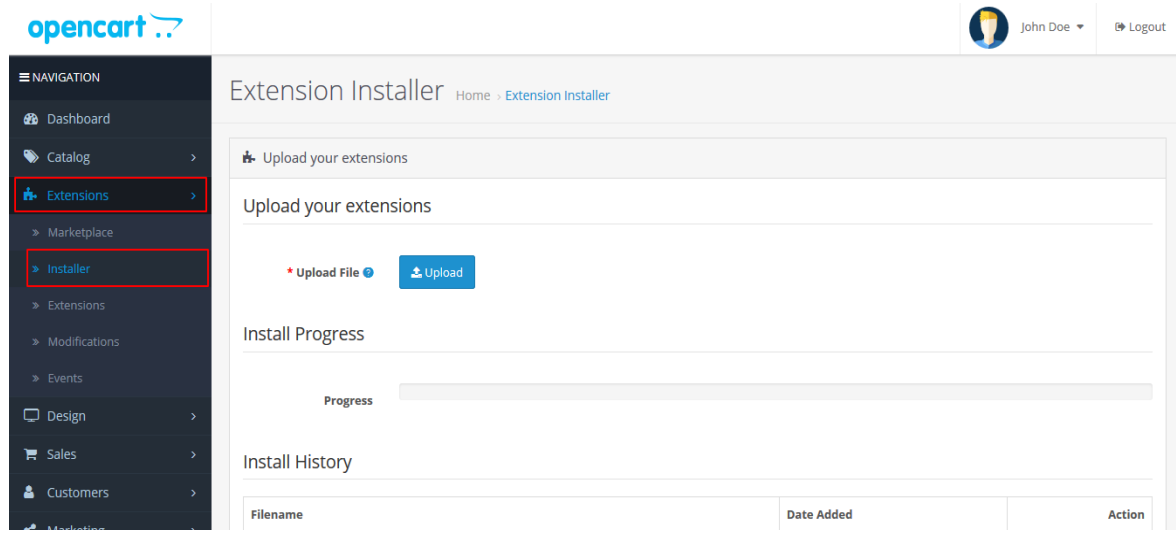

- Upload the extension file with name ending with **".ocmod.zip"**.
- Go to "Extensions"->"Modifications". You should see an entry for this "Purpletree

Social login for OpenCart 3.x".

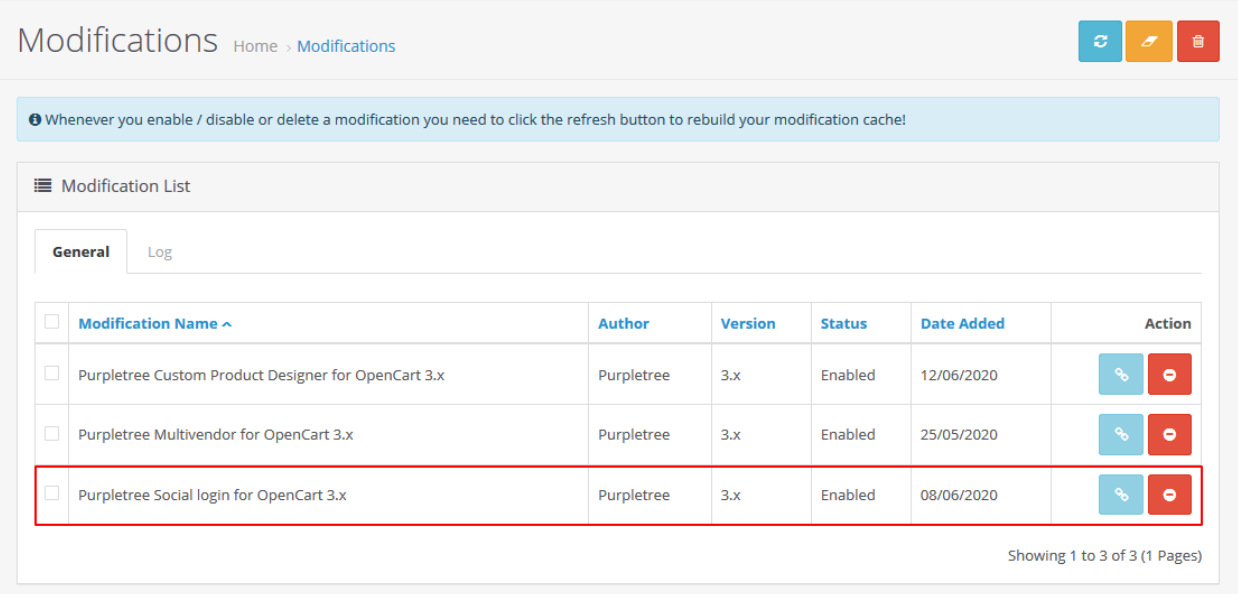

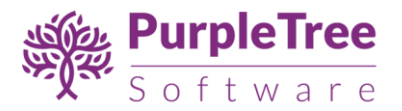

Click on the Refresh button, on top right of the page.

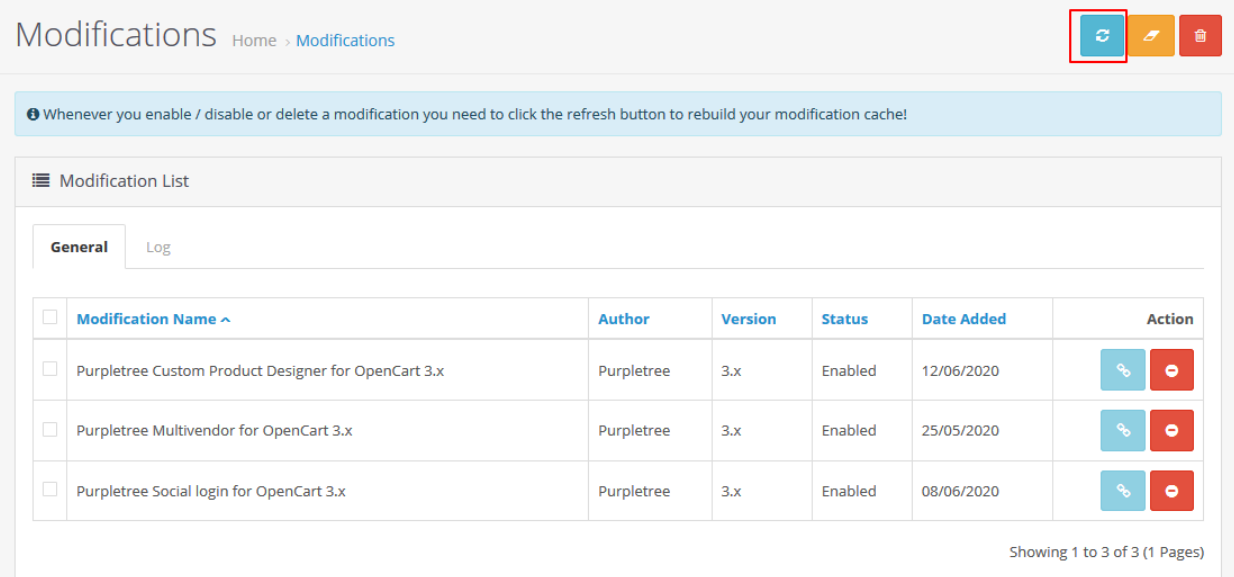

Go to "System -> Users -> User Group > Edit Administrator".

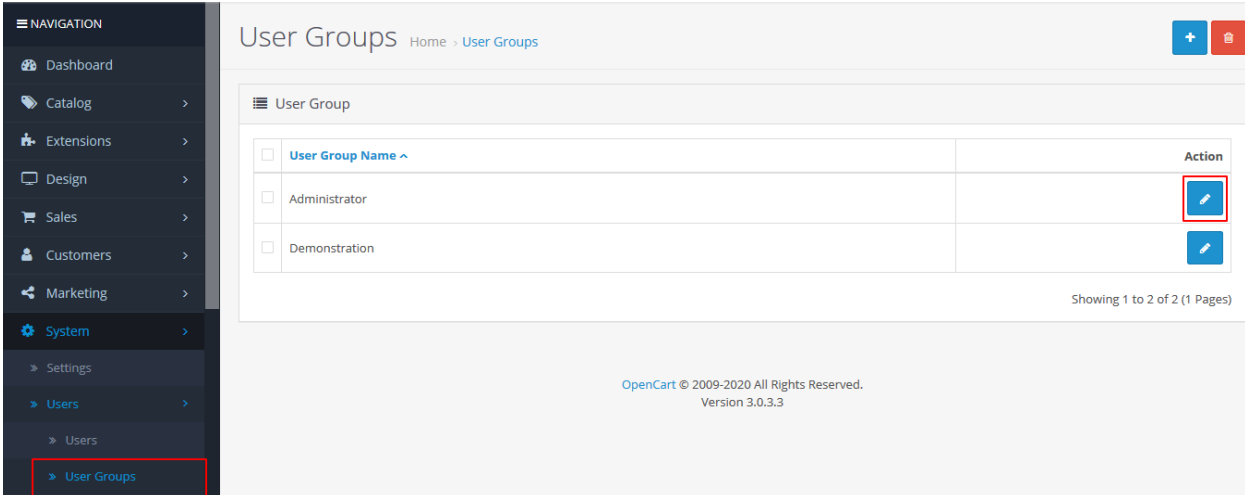

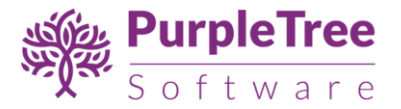

Set access and modify permissions for 'extension/purpletree\_social\_login' and

'extension/module/purpletree\_social\_logins' pages.

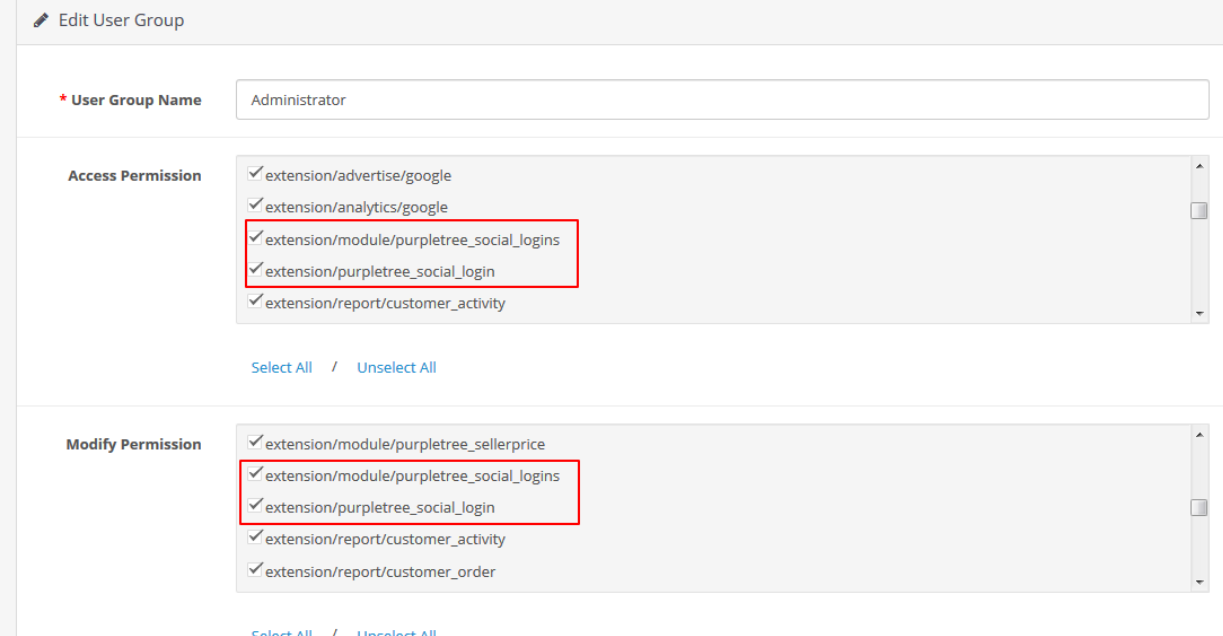

Now, go to Extensions > Extensions Select "Modules" From Dropdown.

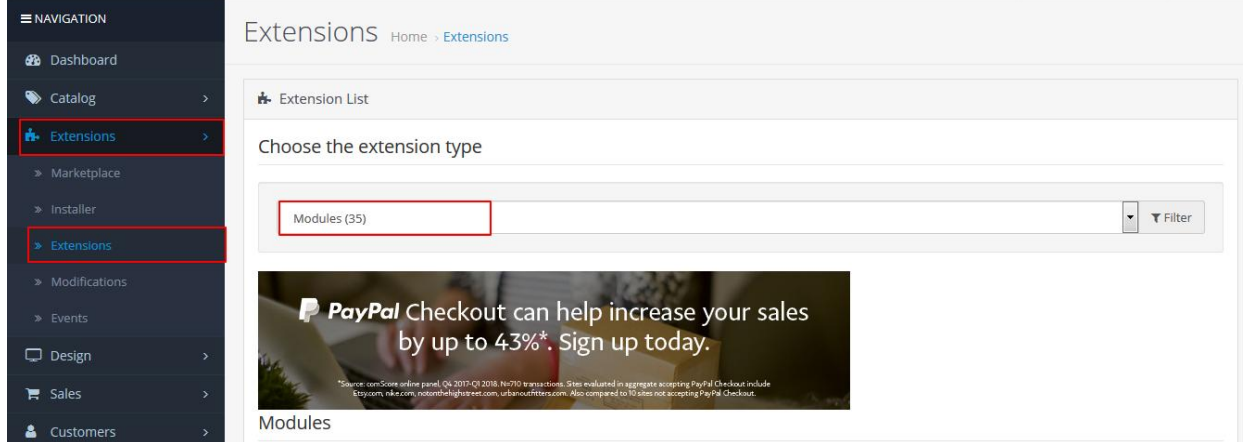

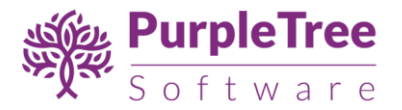

 Scroll Down below, There is Extension Show "Purpletree Social Login" Click to Green Button to Install the Extension.

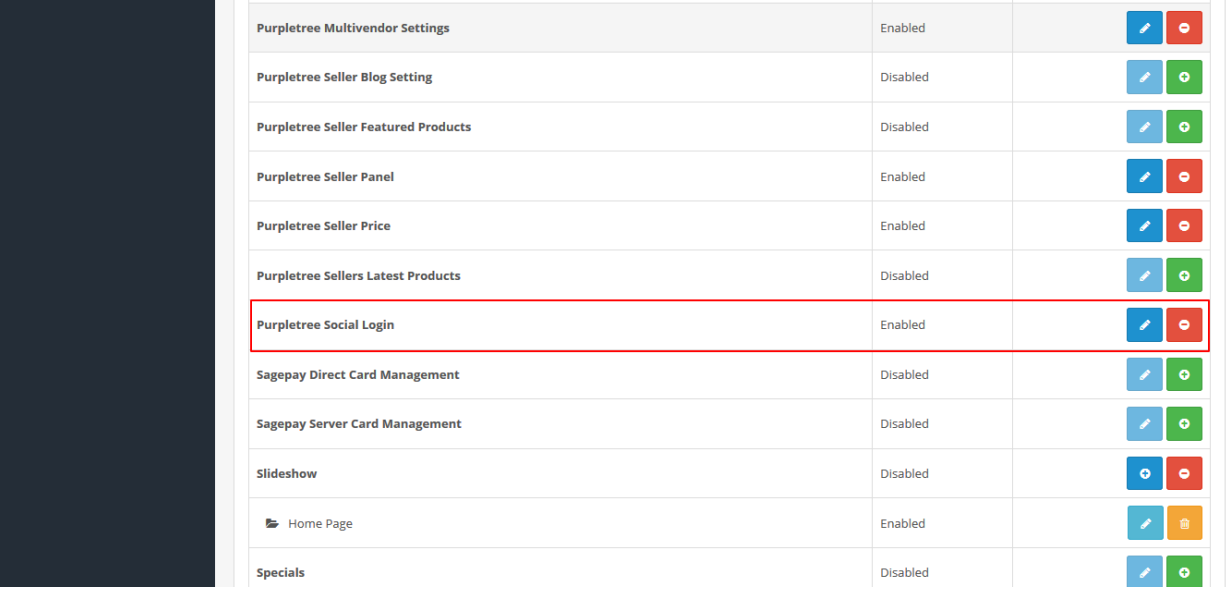

 Click on "Get License" button. Enter License Key –This key is provided when you purchase the extension.

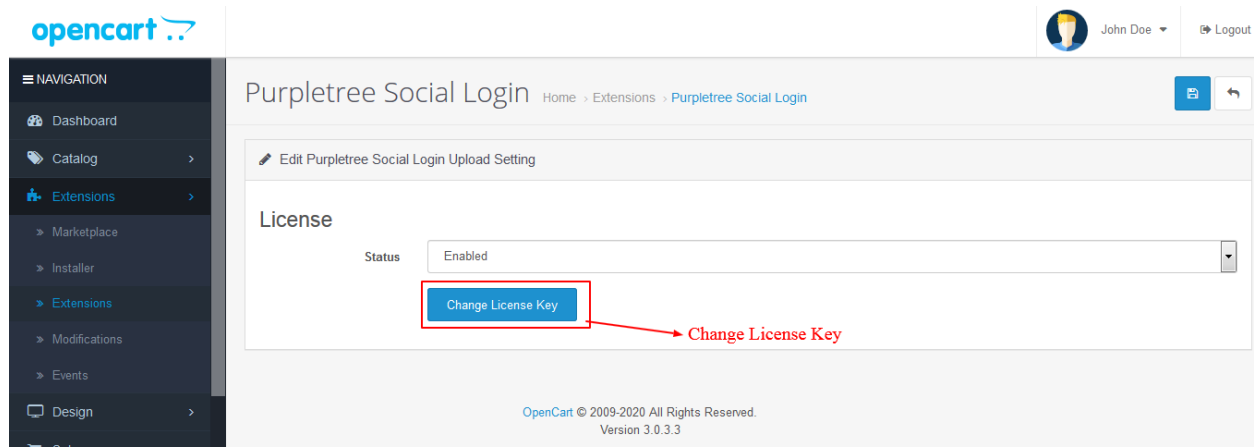

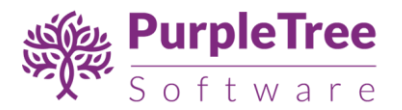

 Enter your valid license key in the license key box > click to Ok button > Click to blue color save button. Now your extension license will be activated.

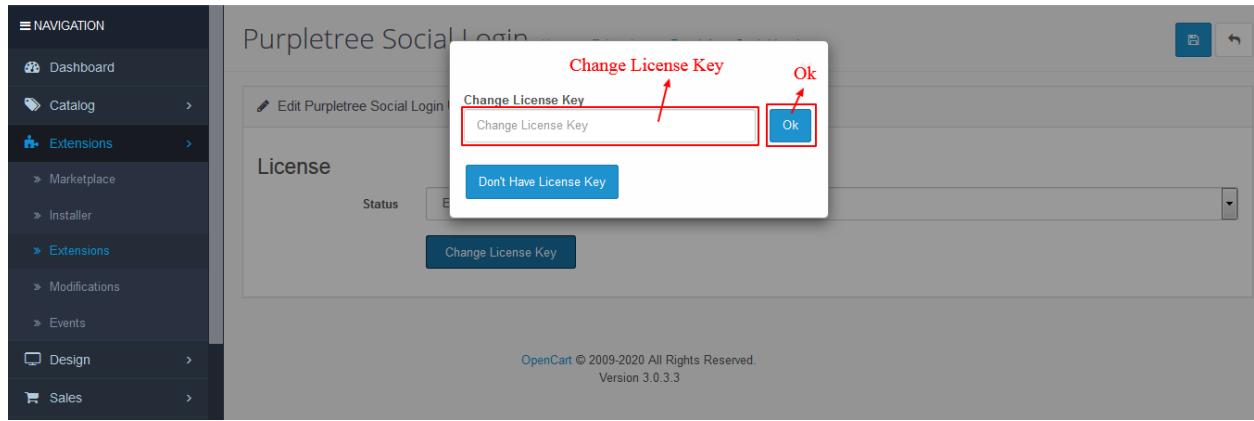

**Or**

 Go to Admin >Extensions >Extension> Modules>**Purpletree Social Login**> Edit Module > Click on "Don't Have License key" button. Enter your Order ID which was generated when you placed an order for our extension and "Email ID". Click on Submit Button and your license key will be filled on License key field.

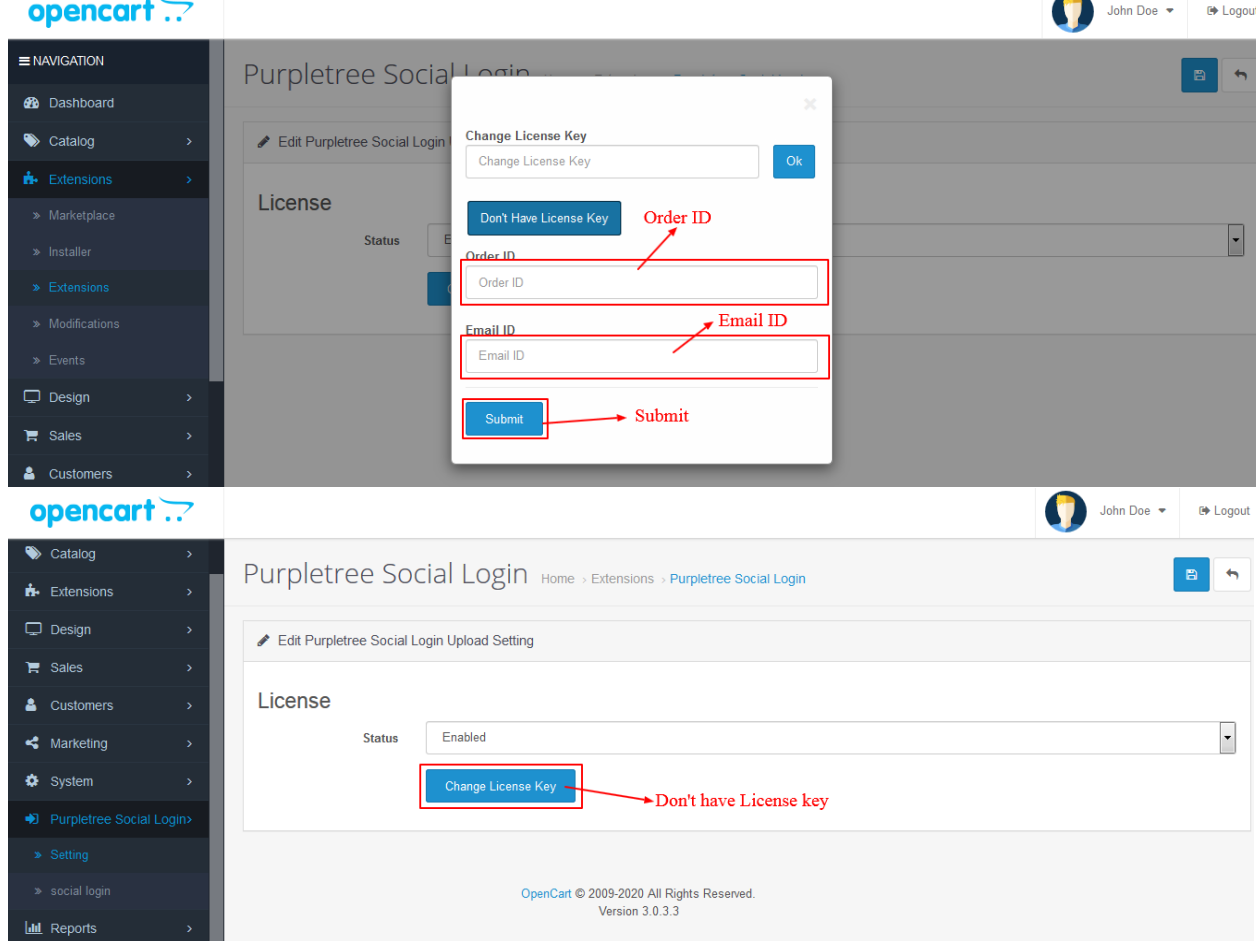

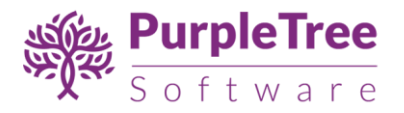

You will see following menu "Purpletree Social Login".

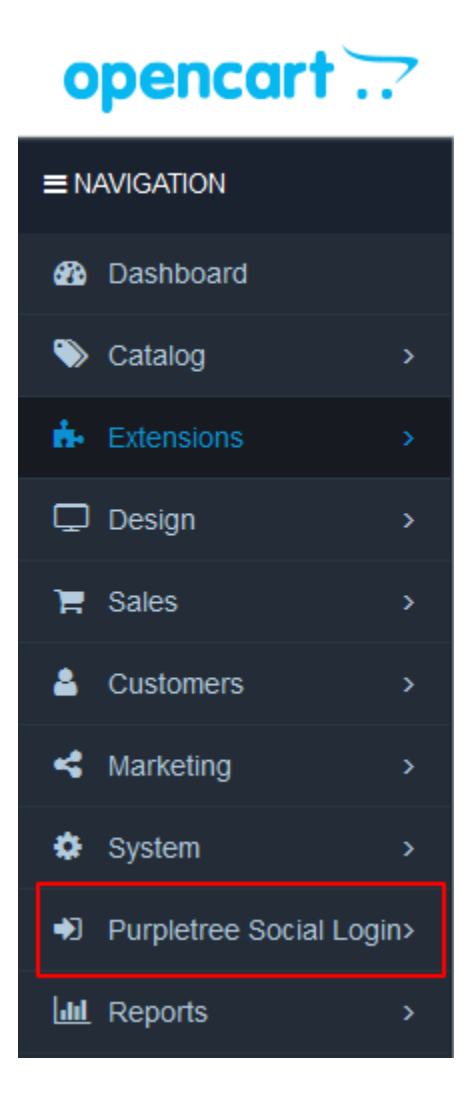

# <span id="page-14-0"></span>**Usage Instructions**

1. For display social login button in login page go to 'Purpletree social login' > social login submenu.

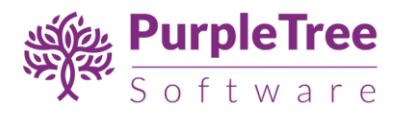

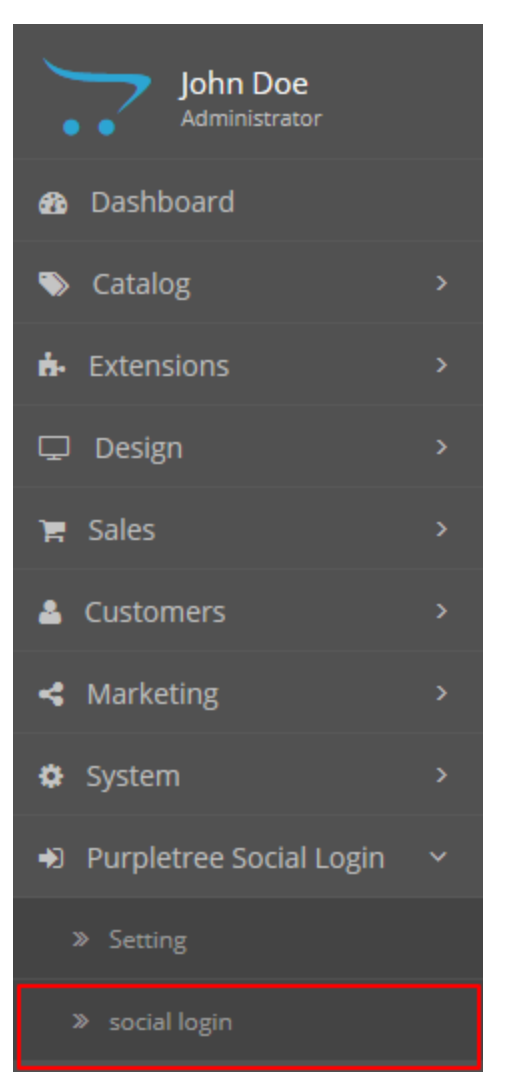

- 2. Create apps and configure them according to Appendix-1 in next section.
- 3. If"Facebook API Setting" is Enabled then text are required for both "Facebook API Key" and "Facebook API Secret".
- 4. If "Google API Setting" is Enabled then text are required for "Google Client ID".
- 5. If "Twitter API Setting" is "Enabled then text are required for both "Twitter API Key" and "Twitter API Secret".

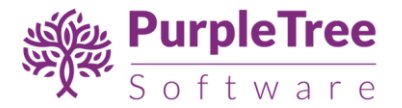

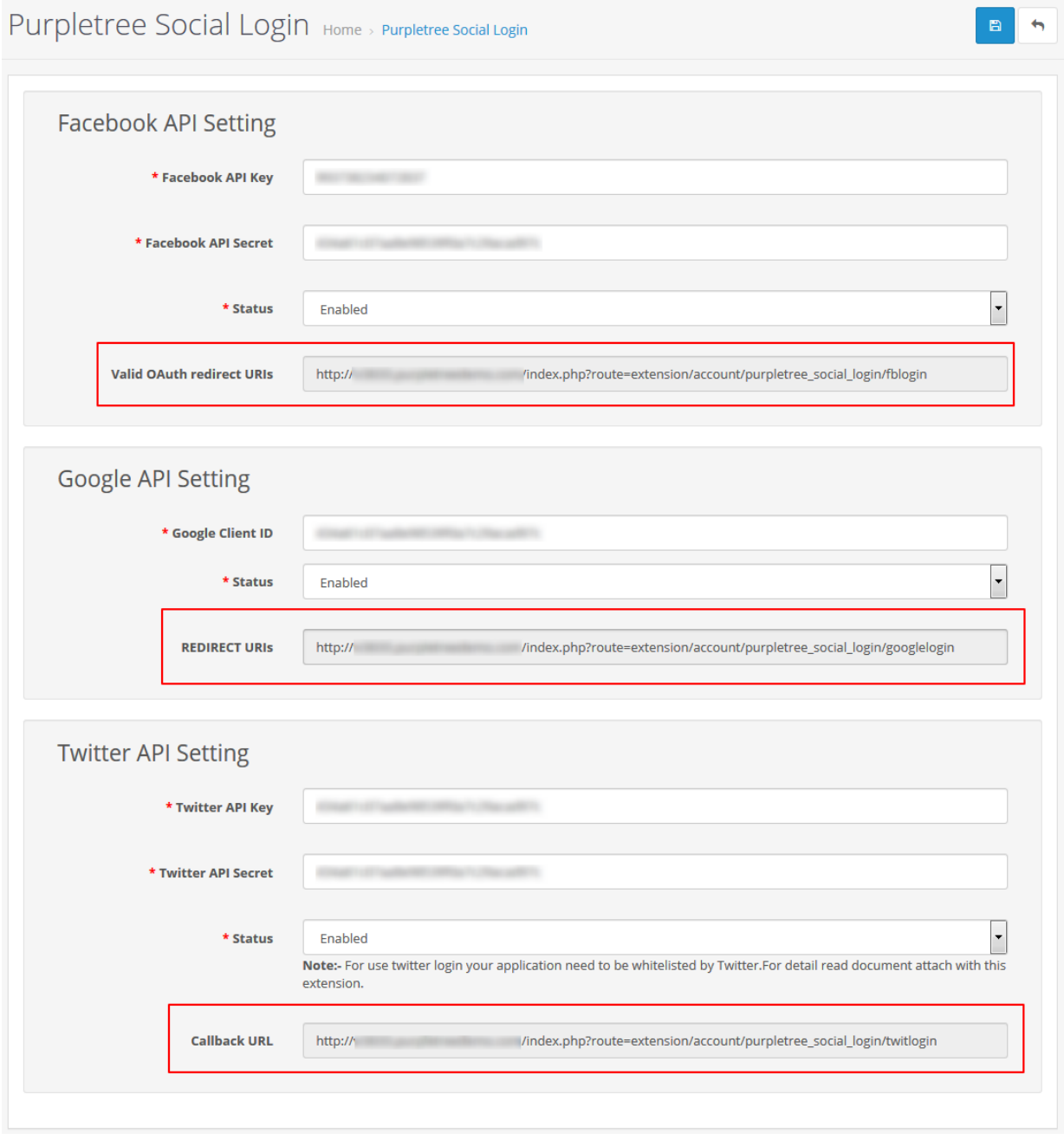

6. The callback URLs shown on this page can be added to the facebook/twitter/google app. Following are the callback URLs to be added in the respective apps:

## **Facebook:**

<base\_url>/index.php?route=account/purpletree\_social\_login/fblogin

### **Google:**

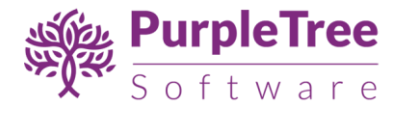

<base\_url>/index.php?route=account/purpletree\_social\_login/googlelogin

## **Twitter:**

<base\_url>/index.php?route=account/purpletree\_social\_login/twitlogin

7. After creating all apps and entering the API key data in extension, social login showson login page:

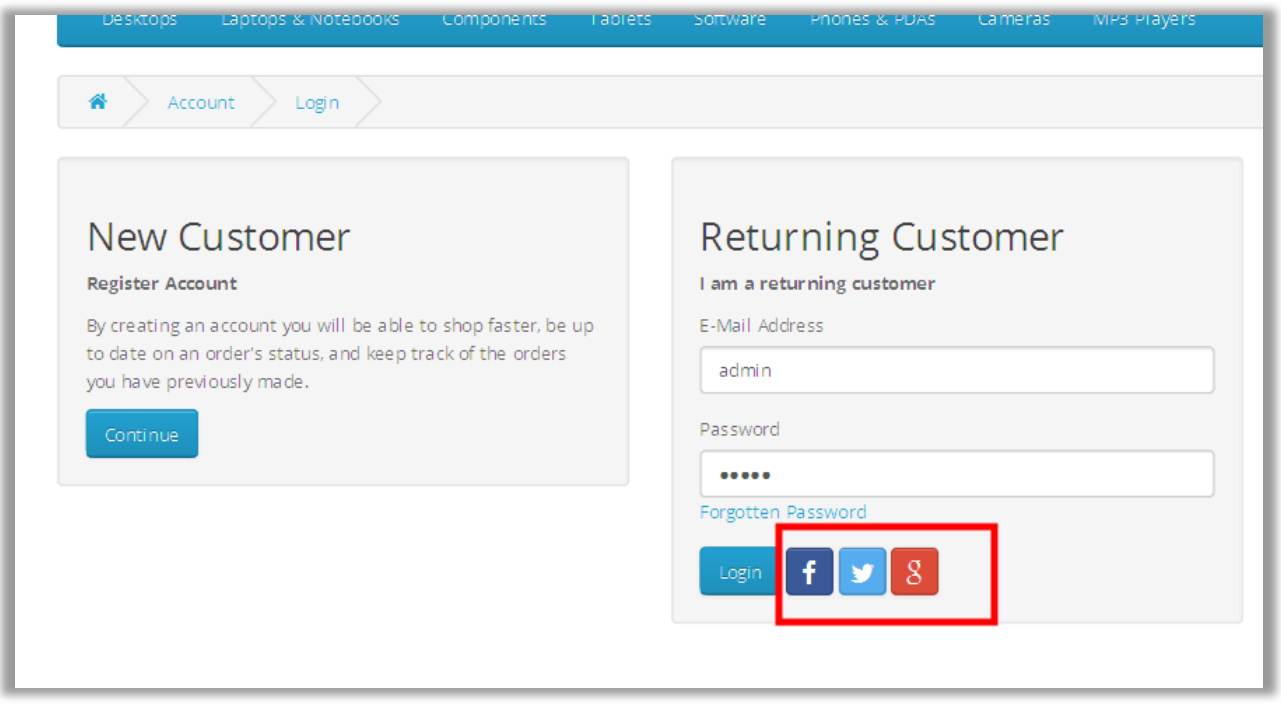

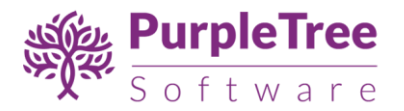

# <span id="page-18-0"></span>**Configuring Facebook, Twitter and Google APIs**

1. Add social login api key and secret for Facebook, Twitter and Google. For getting api and secret key for facebook,twitter and google client id for google , you need to create App.

### <span id="page-18-1"></span>**Configuring Facebook API**

- Go t[o https://developers.facebook.com/apps/](https://developers.facebook.com/apps/) and log in with your Facebook account.
- Create a new Facebook apps with your desired name (like **Sitelogin).**

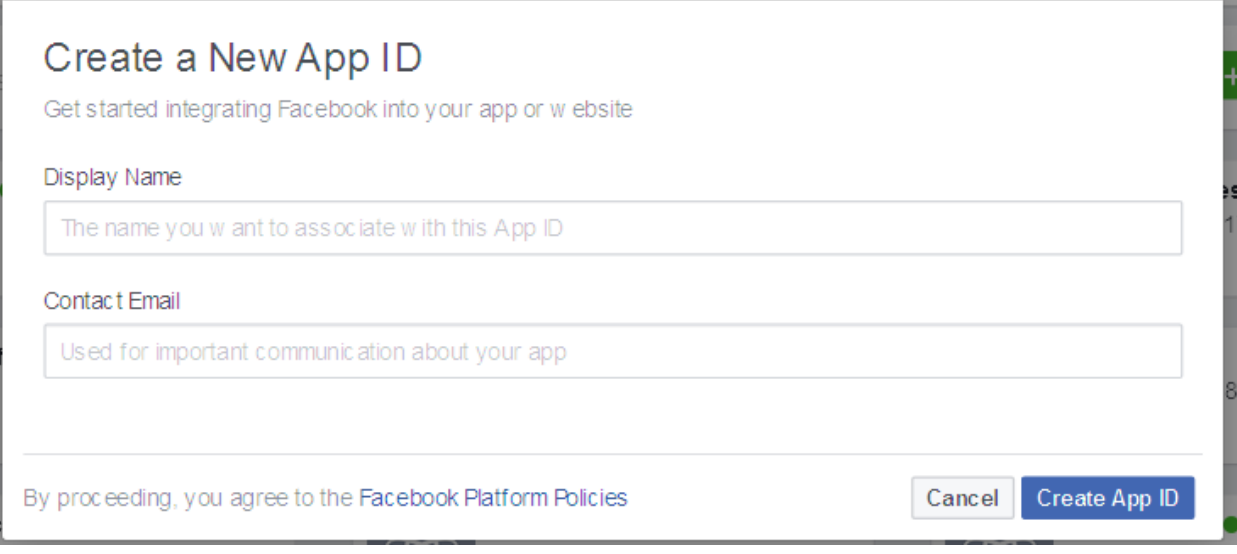

Once you complete all steps you see this screen.

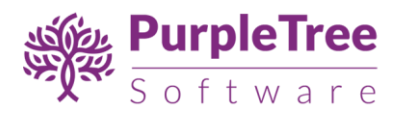

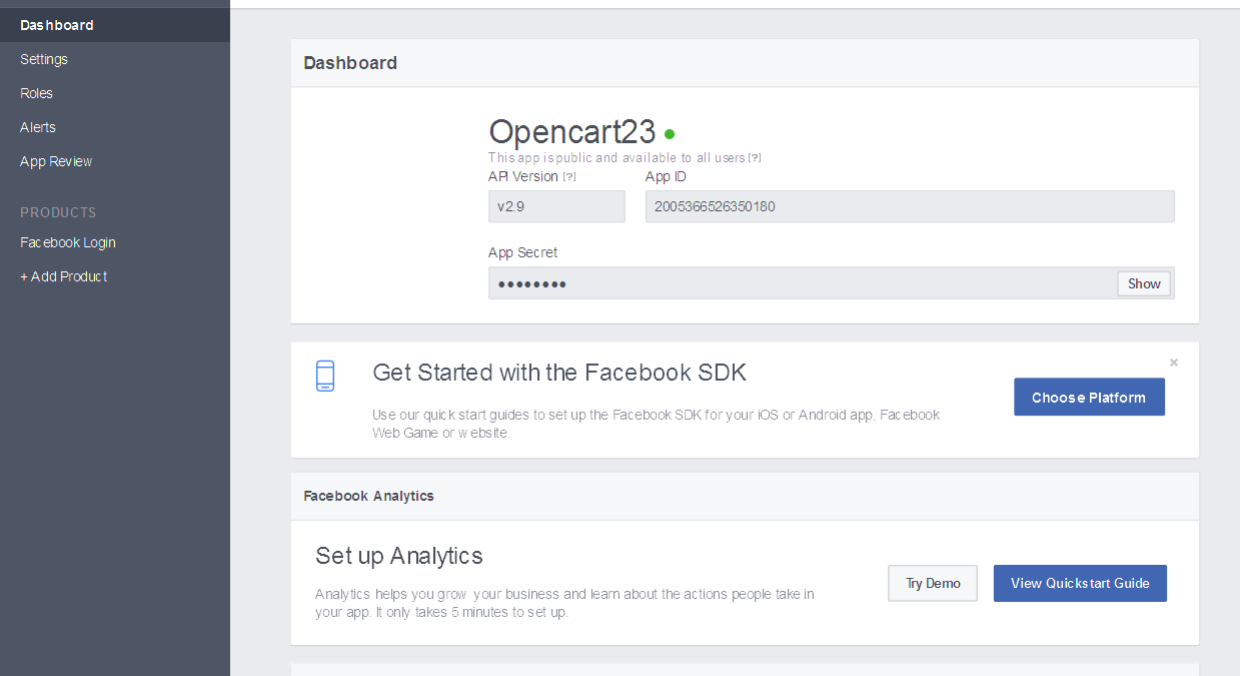

- Click on show button to see secret key. Enter that App id and secret key in 'Purpletree social login' extension.
- Click on setting menu to enter domain, mail id and site url and click on save changes button.

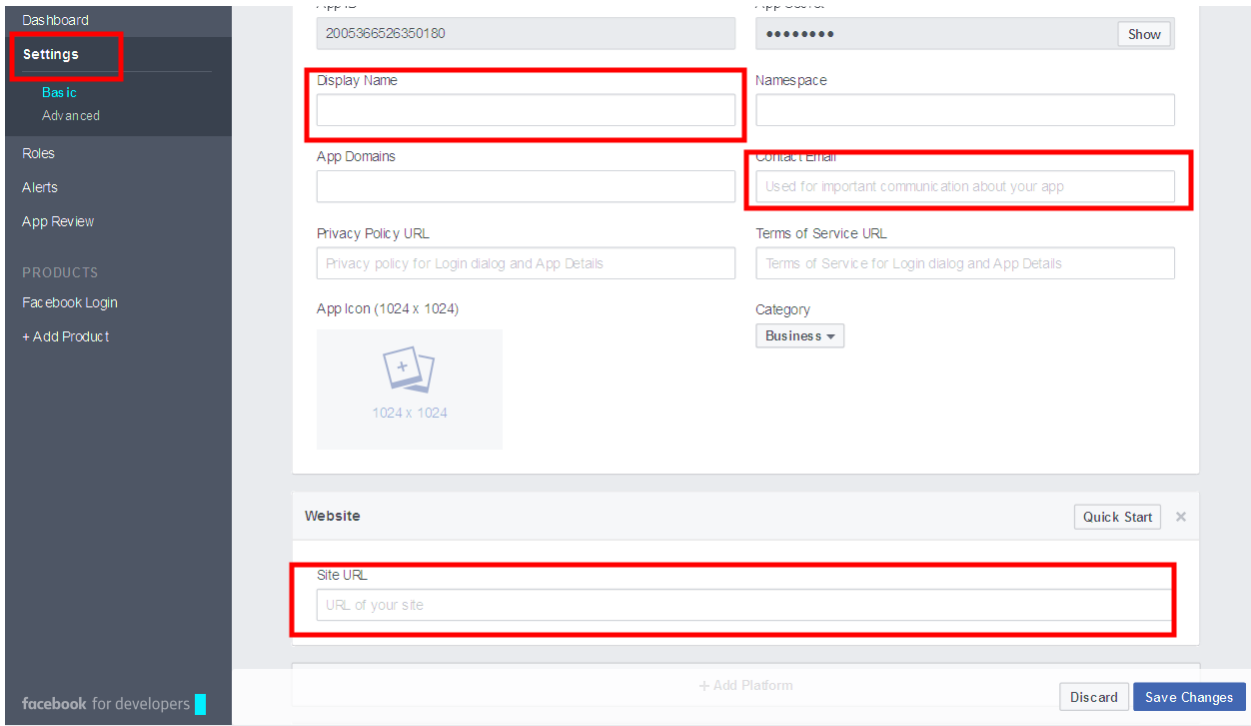

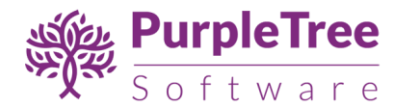

• Click on 'App review' menu to enable app publicly.

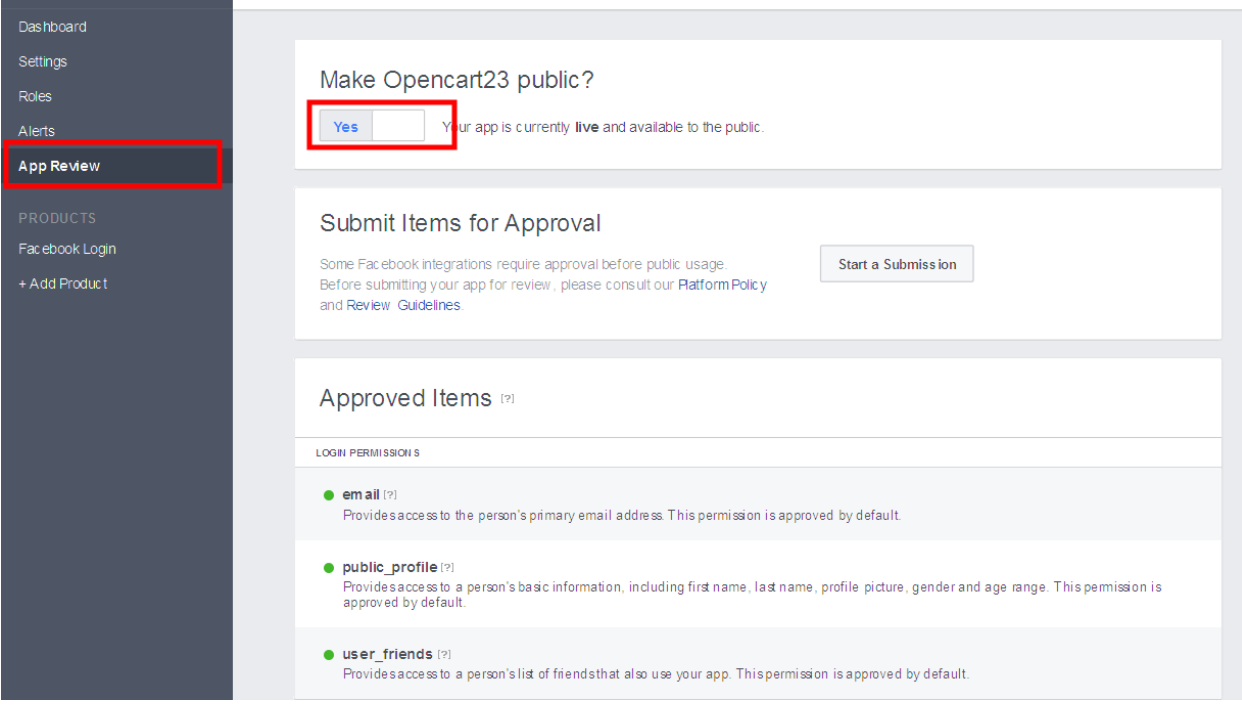

#### <span id="page-20-0"></span>**Steps to Configure Twitter API**

- Go t[o https://apps.twitter.com/](https://apps.twitter.com/) and login with you Twitter account.
- [Create New App](https://apps.twitter.com/app/new) with the following details. **Name:** Your application Name. This is shown to the user while authorizing.

**Description:** Your application Description. This is shown to user while authorizing.

**Website:** Your application website.

**Callback URL(\*):** After authorization, this URL is called with oauth\_token.

- Change the apps permission to **Read and Write** or **Read, Write and Access direct messages**. For changing the apps permission, you need to add a mobile number to your twitter account.
- From the OAuth Settings page, you'll get the **Consumer key** and **Consumer secret**.

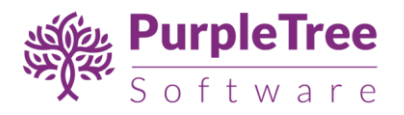

 For detailed guide on twitter App creation. See this link <https://www.codexworld.com/how-to-create-twitter-oauth-application/>

**Note:** Twitter doesn't return the user email id after authentication. To get the user's Email Address, your application needs to be whitelisted by Twitter. To get and store the user email address, follow the below steps.

- Use [https://support.twitter.com/forms/platformt](https://support.twitter.com/forms/platform)o submit your request. It will take some times please be patient.
- Once whitelisted, the **Request email addresses from users** checkbox will be available under your app permission on [https://apps.twitter.com/.](https://apps.twitter.com/) Under settings, Privacy Policy URL and Terms of Service URL fields will be available. If enabled, users will be informed that your app can access their email on the OAuth dialog.

#### <span id="page-21-0"></span>**Steps to configure Google API**

- Go t[o https://console.developers.google.com/](https://console.developers.google.com/apis/api?project=myhealth-160010)
- Select an existing project, or create a new project by clicking **Create Project**:
	- **IF In the Project name** field, type in a name for your new project.
	- In the **Project ID** field, the console has created project ID. Optionally you can type in a project ID for your project. But project ID must be unique worldwide.
	- Click on the **Create** button and the project to be created in some seconds. Once the project is created successfully, the project name would be appearing at the top of the left sidebar.
- **IF 18** In the left sidebar, select APIs under the **APIs & auth** section. A list of Google APIs appears.
- Find the **Google API** service and set its status to **Enable**.
- In the sidebar, select **Credentials** under the **APIs & auth** section.
- In the **OAuth** section of the page, select **Create New Client ID**.
- Create Client ID dialog box would be appearing for choosing application type.
- In the **Application type** section of the dialog, select **Web application** and click on the **Configure consent screen** button.
- Choose **Email address**, enter the **Product name** and save the form.
- In the **Authorized JavaScript origins** field, enter your app origin. If you want to allow your app to run on different protocols, domains, or subdomains, then you can enter multiple origins.
- In the **Authorized redirect URI** field, enter the redirect URL.

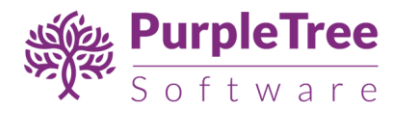

- Click on **Create Client ID**.
- The Client ID for web application will be generated. Note the **Client ID** for later use that will need to use to access the APIs.

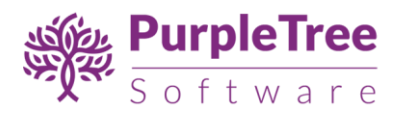

# <span id="page-23-0"></span>**Support**

Open a support ticket from [https://www.helpdesk.purpletreesoftware.com](https://www.helpdesk.purpletreesoftware.com/) if you face any issues. Include Admin and FTP credentials in the email.